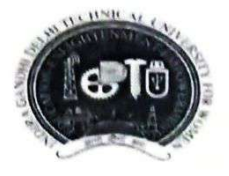

INDIRA GANDHI DELHI TECHNICAL UNIVERSITY FOR WOMEN (Established by Govt. of Delhi vide Act 09 of 2012) Kashmere Gate, Delhi-110006

#### **ACADEMIC BRANCH**

#### F.No. IGDTUW/Acad./Notice/2021-22/205

#### **NOTICE FOR ODD SEMESTER REGISTRATION**

All newly admitted students of IGDTUW of MBA (First semester) are required to do online Subject Registration for Odd Semester on IGDTUW e-portal from 26<sup>th</sup> Oct. 2021 to 3<sup>rd</sup> Nov. 2021 on https://igdtuw.in/IGDTUW

The students are also required to complete their profile updation.

User manuals for newly admitted students for online Registration are given below for assistance. In case of any further issue the students can send an e-mail to noreply.igdtuw@gmail.com & cc to academics@igdtuw.ac.in with the subject as semester\_Name\_Enroll.No.

26/10/2021

AR (Academic Affairs)

26<sup>th</sup> Oct., 2021

F.No. IGDTUW/Acad./Notice/2021-22/205

Copy for kind information to:-

- $\mathbf{1}$ . PS to Hon'ble Vice-Chancellor, IGDTUW
- $\overline{2}$ . PS to Pro Vice-Chancellor, IGDTUW
- 3. PA to Registrar, IGDTUW
- $4.$ HoD (MGMT), IGDTUW
- 5. Dean (Academic Affairs), IGDTUW
- System Analyst/ In-charge web server request to upload on university website. 6.
- 7. Guard file

AR (Academic Affairs)

26<sup>th</sup> Oct., 2021

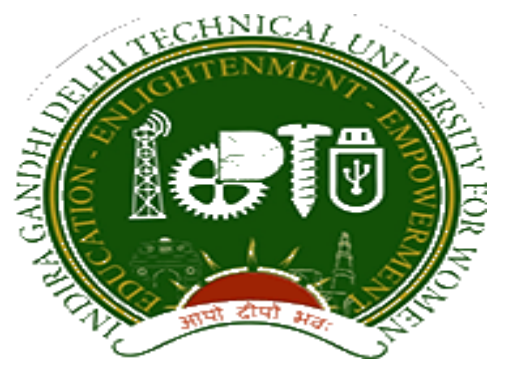

# **Indra Gandhi Delhi Technical University forWomen**

# User Manual for Students

Student Profile Update, Semester Registration,

Submitted By

& Student

CampusEAI

URL:<https://igdtuw.in/IGDTUW>

# **Step 1: On Login Screen:**

Student has click on the New User Registration.

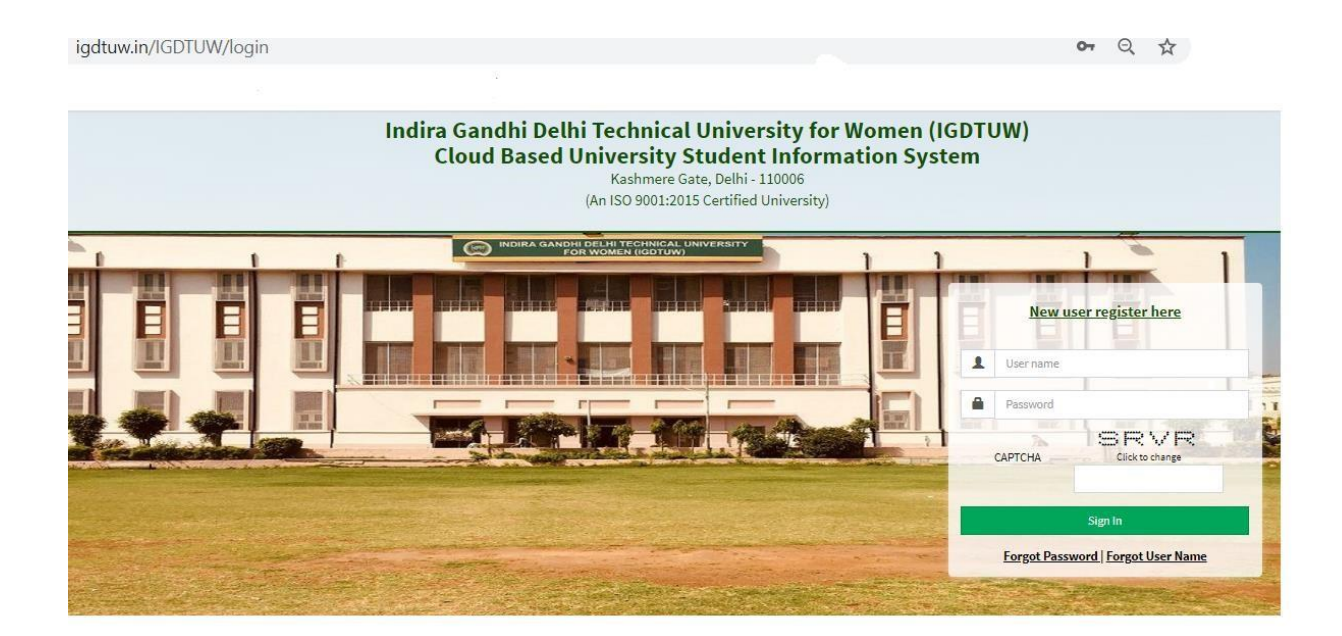

B) Enter the Enrolment no and click on Check. So User details will come on the screen. Then Click the Generate OTP Link.

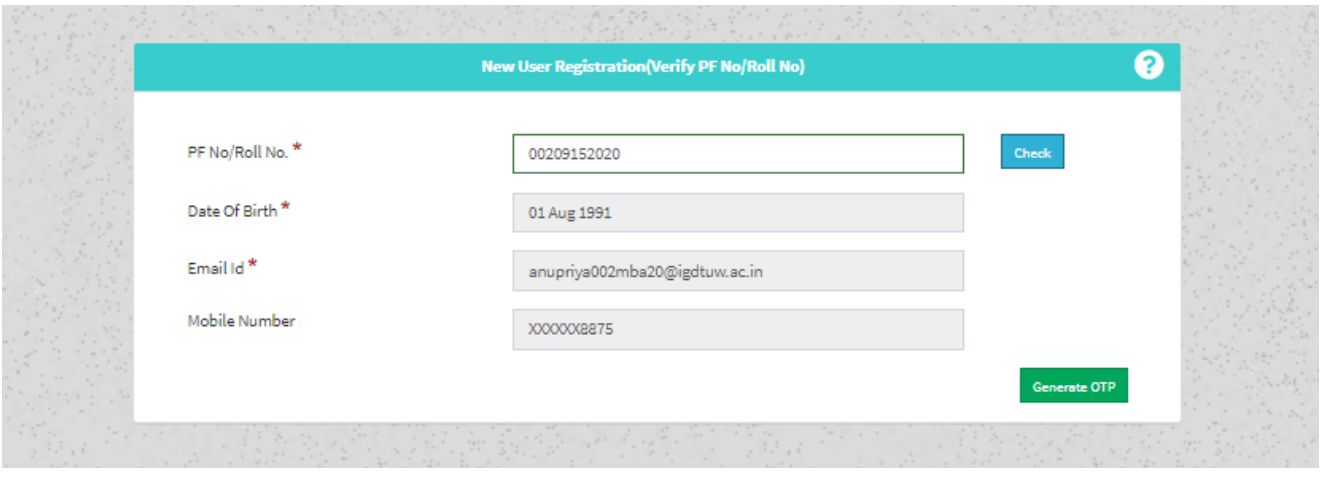

C) Student will got the OTP on the email id. Enter the OTP on this screen.

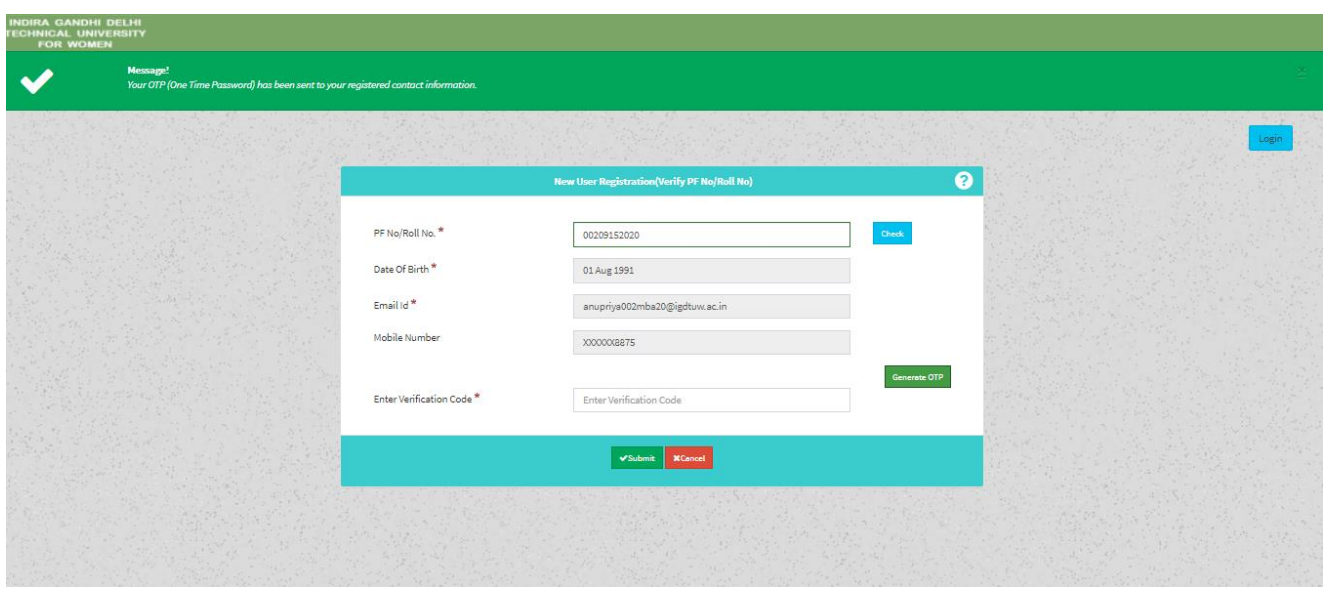

**Step 2 :** Student has to enter the password and Re-enter the new password, along with CAPTCHA. This step assists student in creation of a new and strong password.

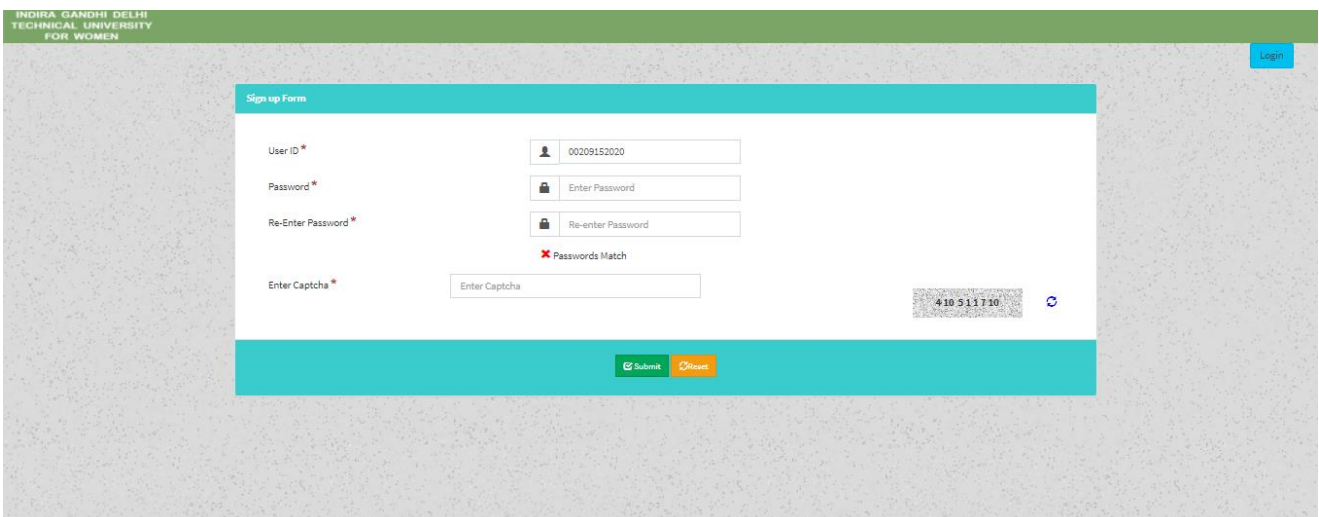

# **Step 3: In Student Profile:**

After changing the password, Student will be able to update her Profile, Password and Mobile Number.

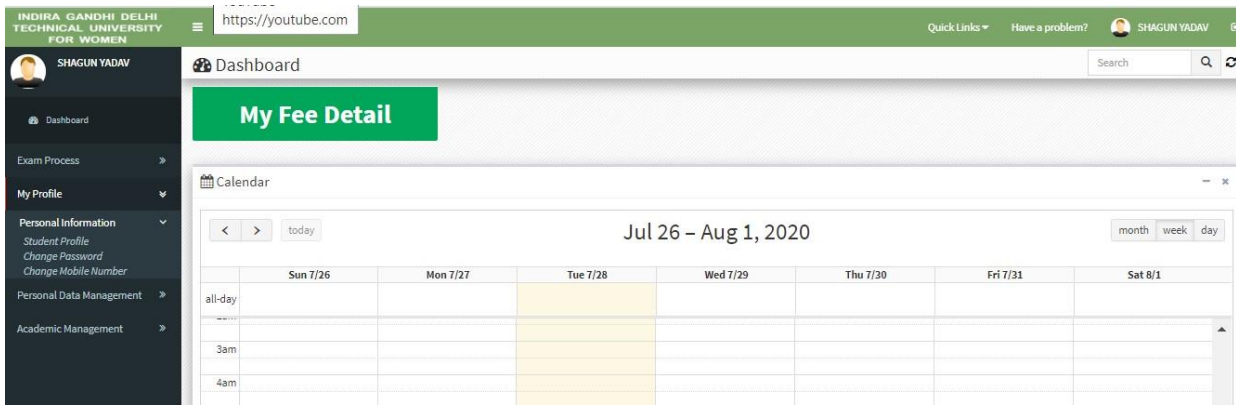

# **Step 4: Profile Update: Student has to fill all the details in the Portal.**

For updating the profile, press the Update button. Complete profile page will appear. Make the necessary updates on the profile. (\* : fields are mandatory). After filling up the information, the Student have to click the SUBMIT button. This step updates the student's profile.

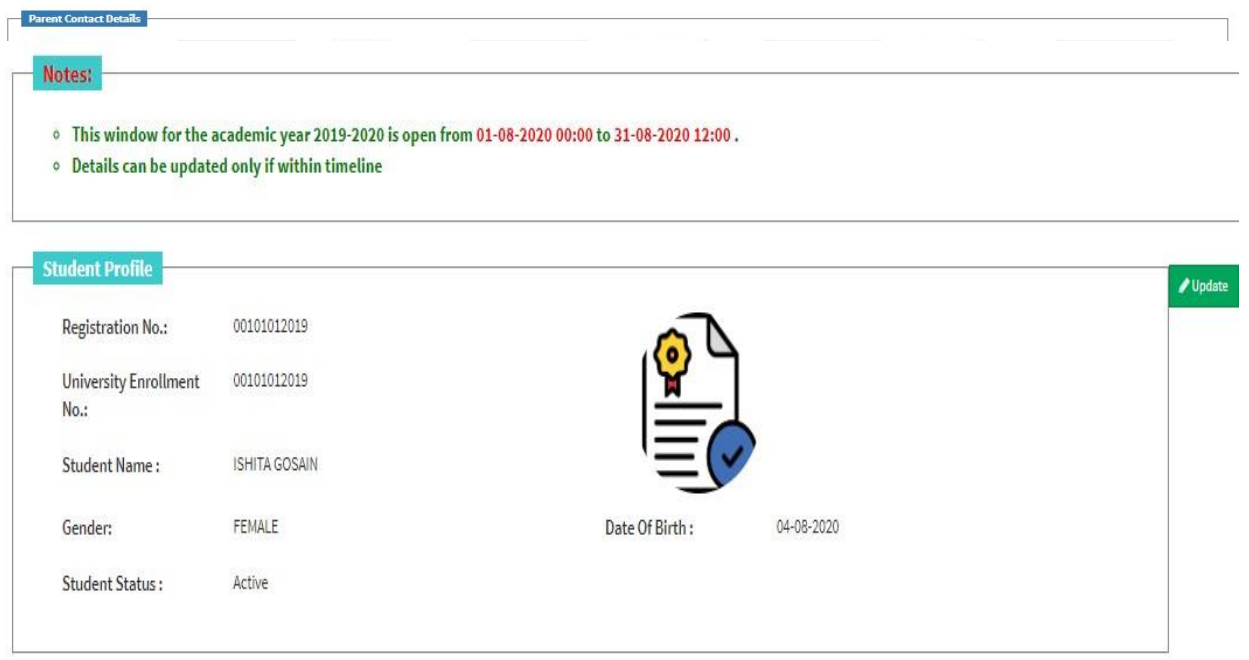

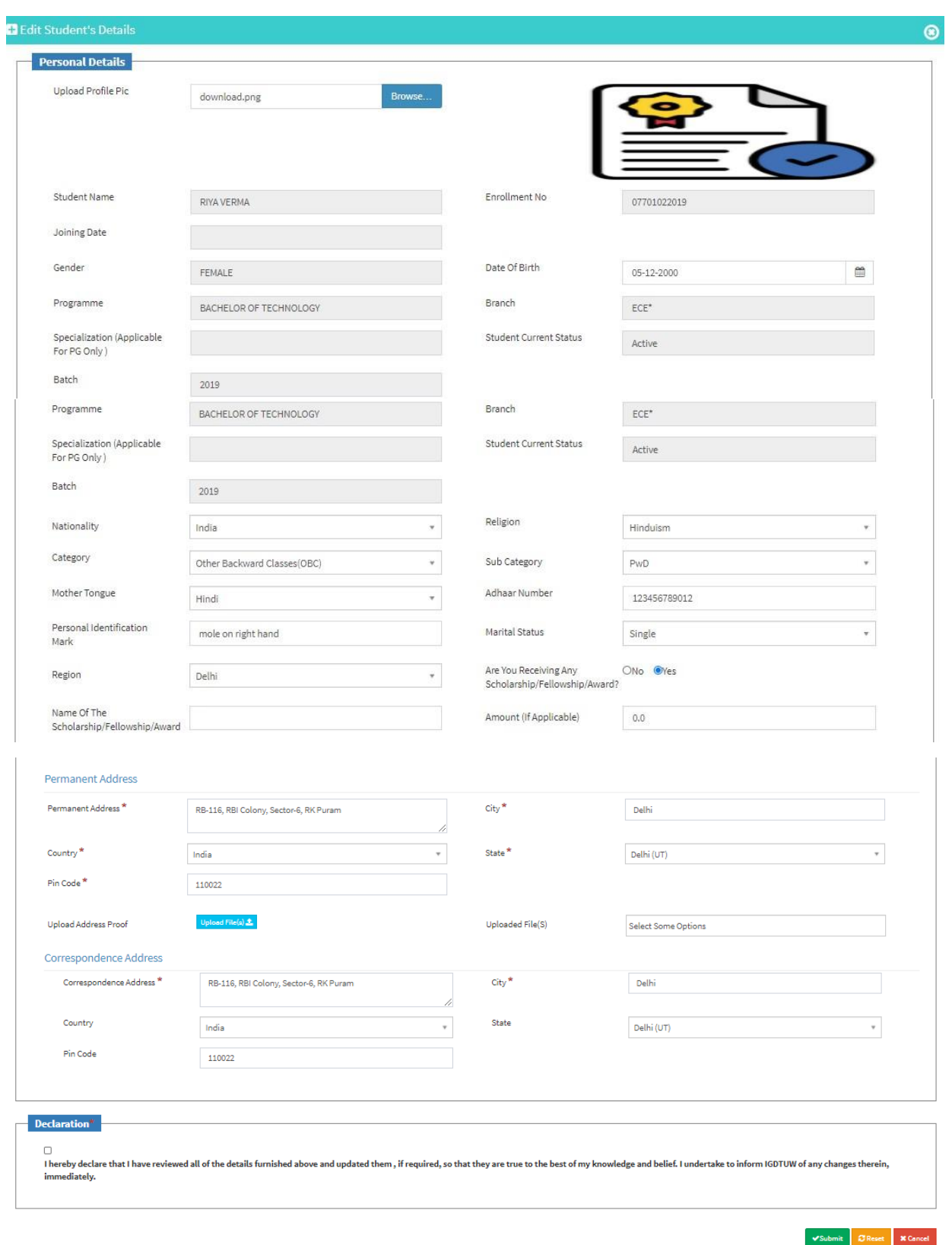

### **Step 5: Semester Registration:**

After updating the profile, the student will be able to register herself by filing up the Student Semester Registration form.

Go to

Academic Management  $\rightarrow$  Semester Registration  $\rightarrow$  Student Semester Registration.

Here, the Student has to select the required subjects from the drop down list (such as DCC and AMC). After submission of subjects, total number of credits will be updated and the same can be observed in Applied Credits field.

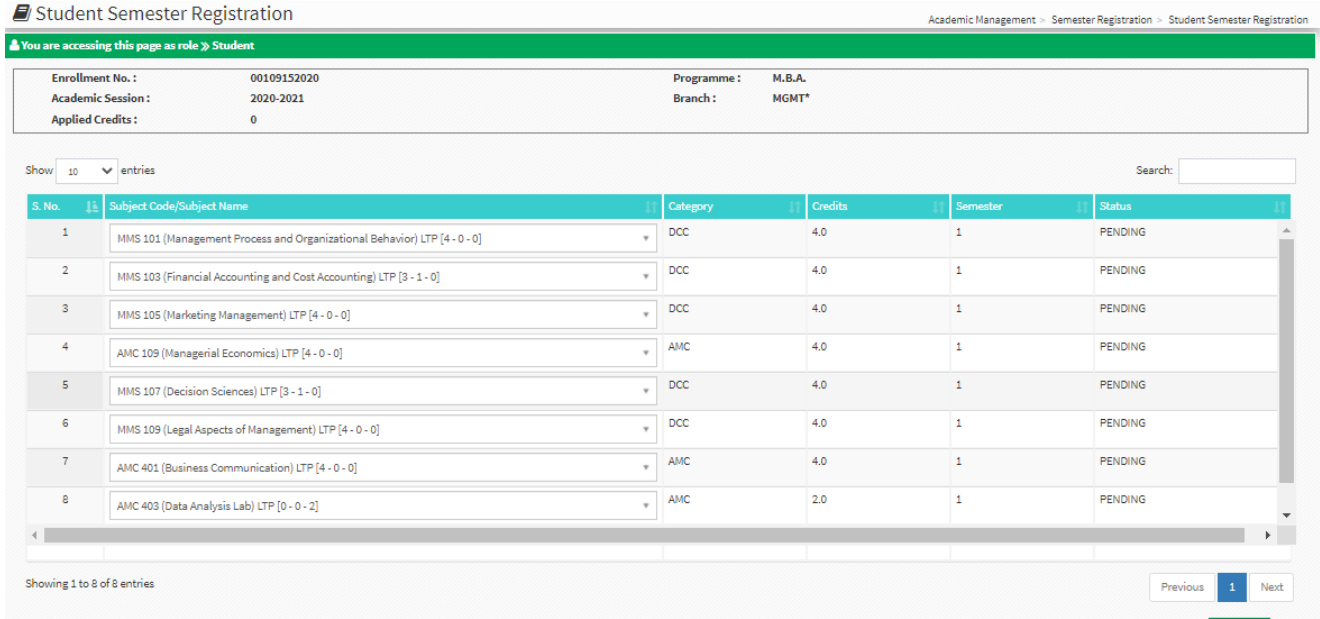

#### **HELP DESK**

For any Non-Technical issue please contact: academicsonline@igdtuw.ac.in

**For any Technical issue please contact**noreply.igdtuw@gmail.com